## Steps to Download Admit Card

- 1. Type URL<https://mduadmission.samarth.edu.in/> in browser
- 2. Click On Login Button

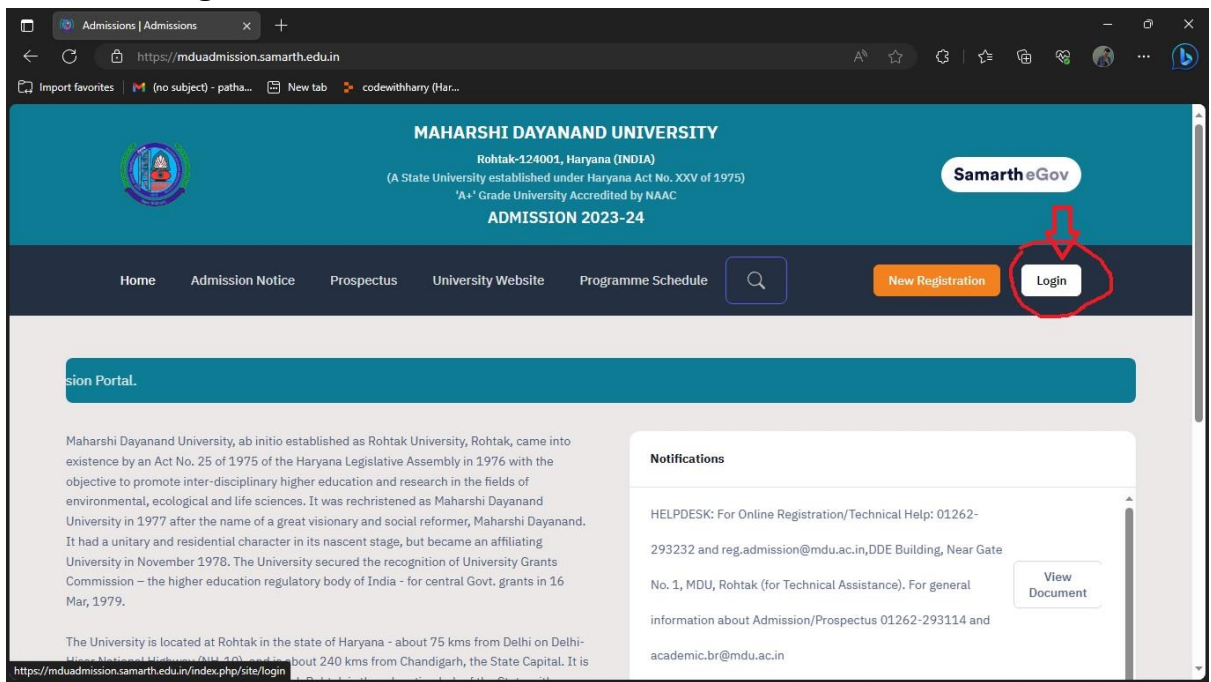

3. Enter Email ID, Password, Captcha in respective box and then click on Login Button

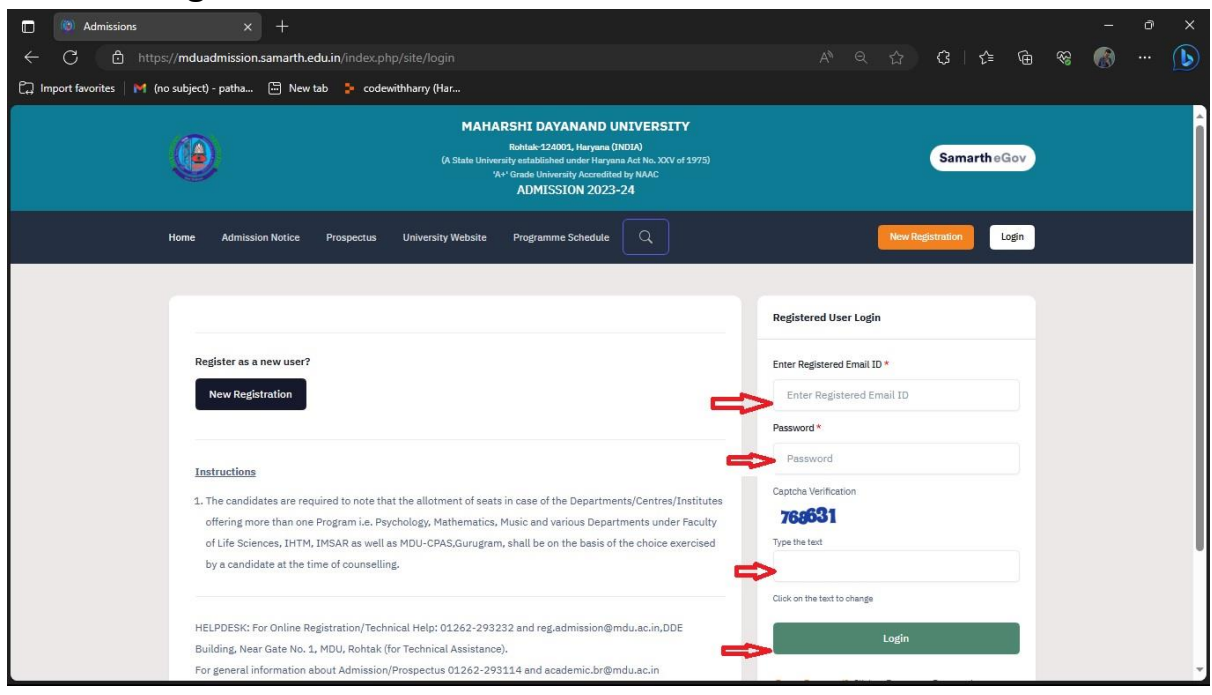

4. Click on Required Download button to download Admit Card

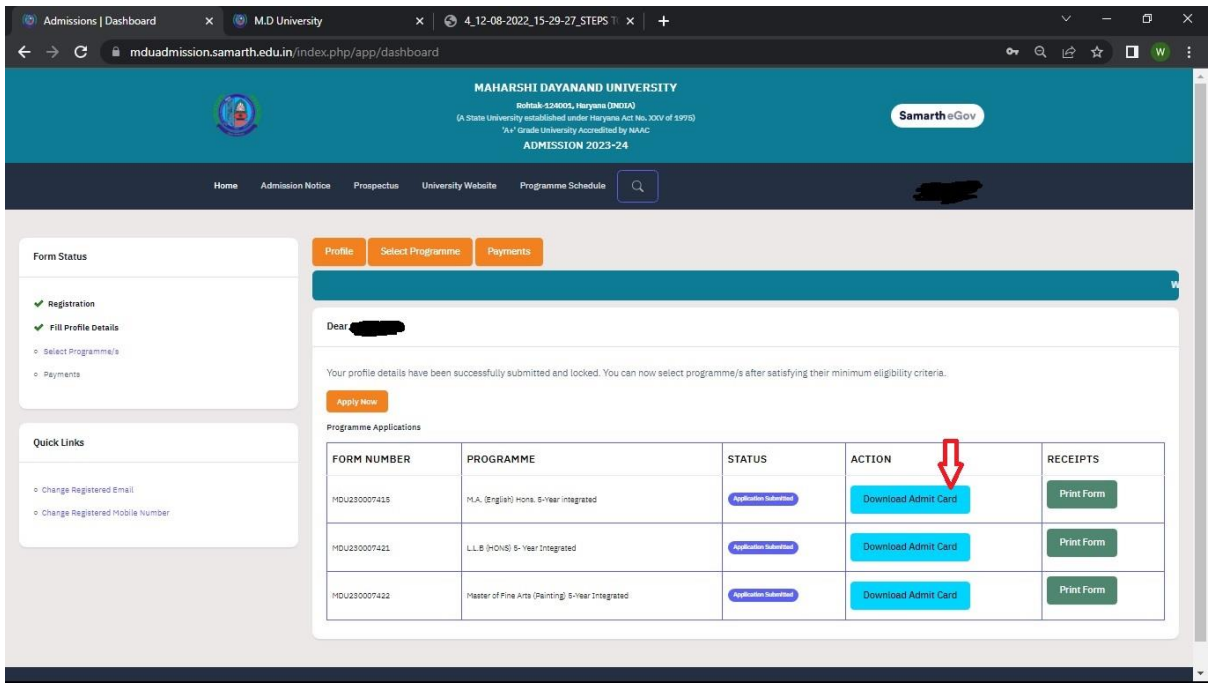